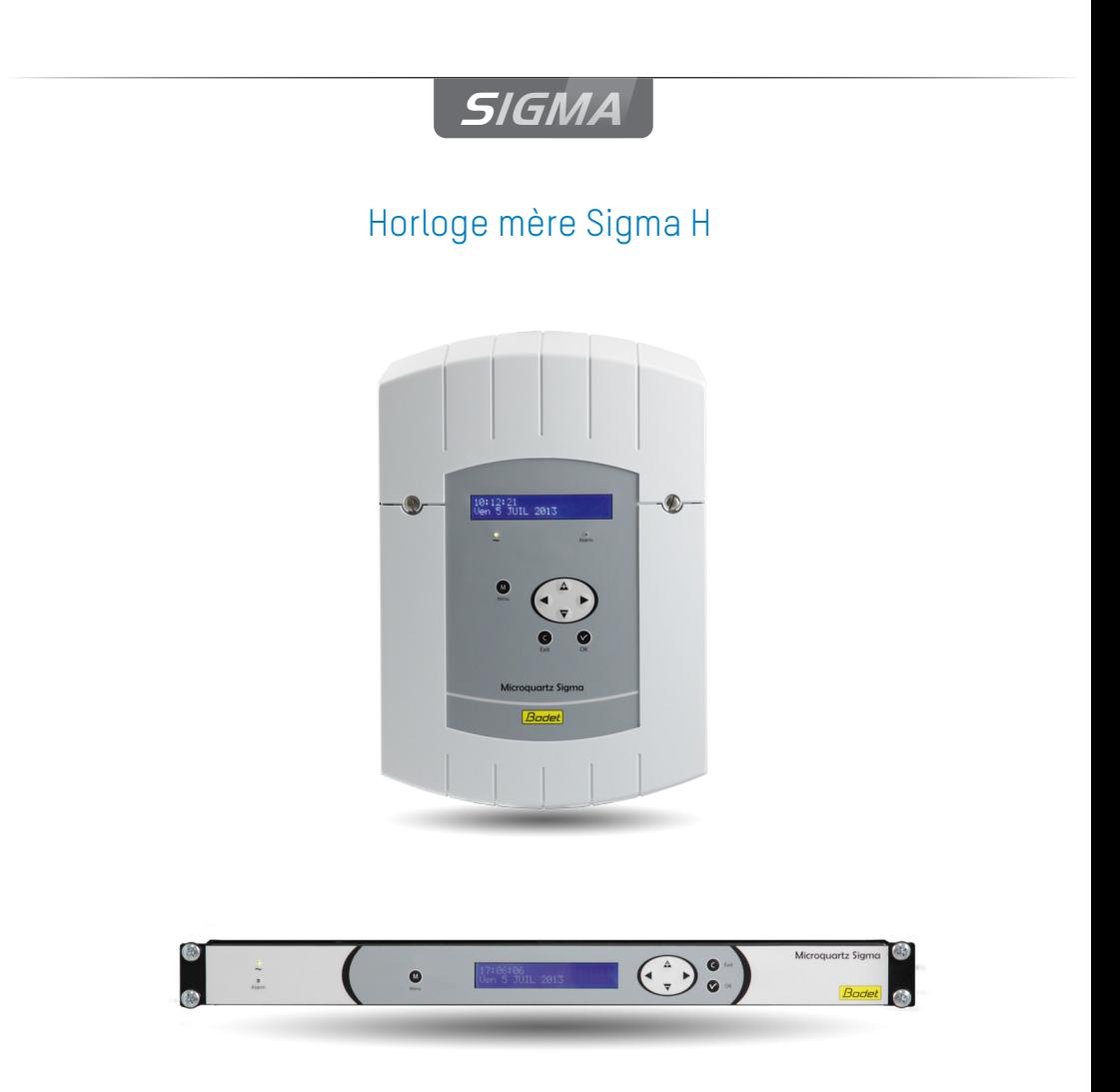

*Notice d'utilisation & d'installation*

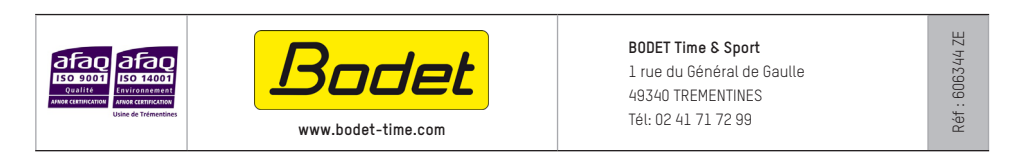

*S'assurer à réception que le produit n'a pas été endommagé durant le transport pour réserve au transporteur.*

# **Table des matières**

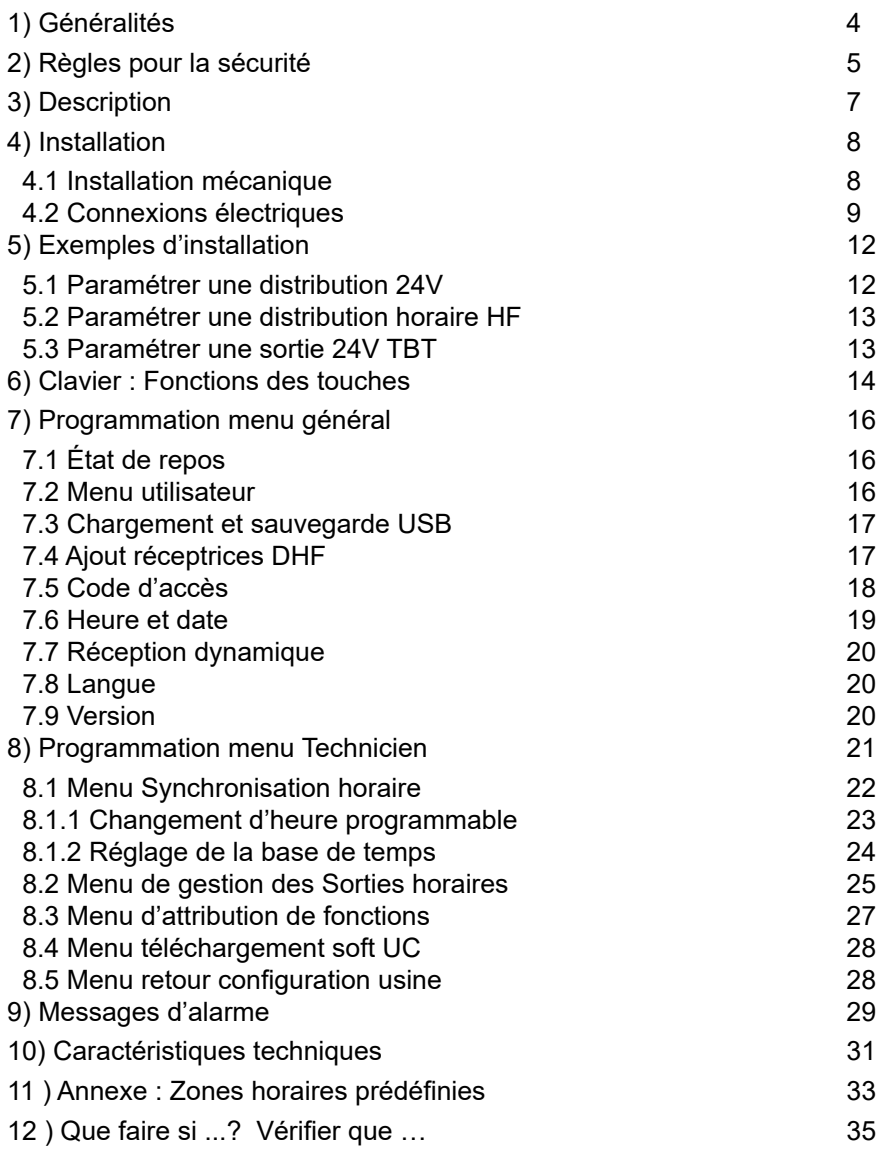

# Horloge mère SIGMA H

**Instructions d'installation et mise en service**

# <span id="page-3-0"></span>**1) Généralités**

La Sigma est une horloge mère qui permet de piloter les horloges réceptrices.

La Sigma possède des fonctions paramétrables à partir du menu technicien. Il est impératif, lors d'une première installation, de paramétrer le menu technicien avant le menu client.

Il est également impératif, lors de l'installation de la Sigma, de paramétrer les fonctions technicien dans l'ordre du menu.

Ce produit doit être installé dans un environnement résidentiel, commercial ou d'industrie légère.

La société Bodet décline toute responsabilité en cas d'accident résultant d'une utilisation non conforme aux prescriptions de cette notice.

## **ATTENTION :**

### **Toute modification sur le produit entraîne la perte de la garantie.**

Vérification du matériel :

Une horloge mère SIGMA. La présente notice.

Pour vérifier le modèle de l'horloge mère,  $\begin{array}{c|c}\n\hline\n\text{C} \\
\text{C} \\
\text{C} \\
\text{C} \\
\text{C} \\
\text{C}\n\end{array}$  SIGMA

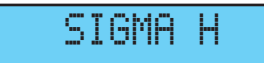

# <span id="page-4-0"></span>**2) Règles pour la sécurité**

- **• L'entretien de ce matériel doit être fait par du personnel habilité.**
- Si la Sigma est connectée à l'alimentation secteur 230 V, son installation doit respecter la norme européenne CEI 364 (NFC 15.100 pour la France).

# **PROTECTIONS :**

- Version 110-230V : l'alimentation secteur de cet appareil doit comporter un disjoncteur phase neutre de 6 A maximum courbe C, rapidement accessible en amont de la ligne d'alimentation.
- Version 24Vdc : l'alimentation 24V TBTS de cet appareil doit comporter une protection 6A maximum.
- La maintenance doit être réalisée hors tension. Sectionner l'alimentation et les circuits relais sous tension dangereuse. Se reporter aux étiquettes dans le produit.
- Tous les câbles doivent être attachés soit au mur (version murale) soit au châssis de l'armoire (version Rack) avant d'être raccordés aux différents borniers, ceci pour éviter toute traction sur ces borniers. De plus, les fils électriques de chaque borniers, doivent être attachés entre eux afin de maintenir les différentes isolations en cas de premier défaut.
- Les câbles de distribution horaire ne doivent pas longer des câbles secteur à fort courant (afin de ne pas perturber la communication entre La Sigma et les horloges).
- La Sigma doit être fixé (au mur ou sur son support), avant la mise sous tension.
- Les modèles "Rack" devront être montés dans un tiroir pour armoire ou baie 19". Ces éléments assureront une protection mécanique, électrique et contre le feu (seule la façade pourra rester accessible).

**• IMPORTANT : avant toute installation se reporter au paragraphe des caractéristiques techniques.**

# **Attention** :

- En cas de remplacement de la batterie CR2032, il est IMPÉRATIF de respecter la polarité suivant les indications ci-contre.
- Il y a risque d'explosion si la pile est remplacée par une pile de type incorrect.
- Mettre au rebut les piles usagées conformément aux instructions du fabricant.

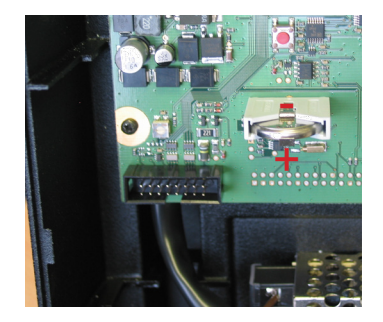

# <span id="page-6-1"></span><span id="page-6-0"></span>**3) Description**

#### Version murale

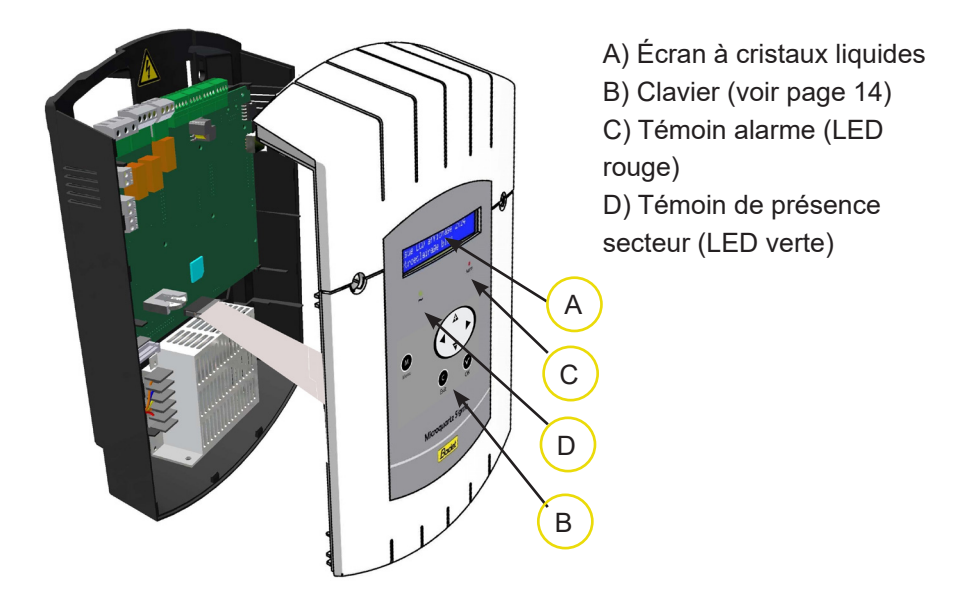

Version rack 19"

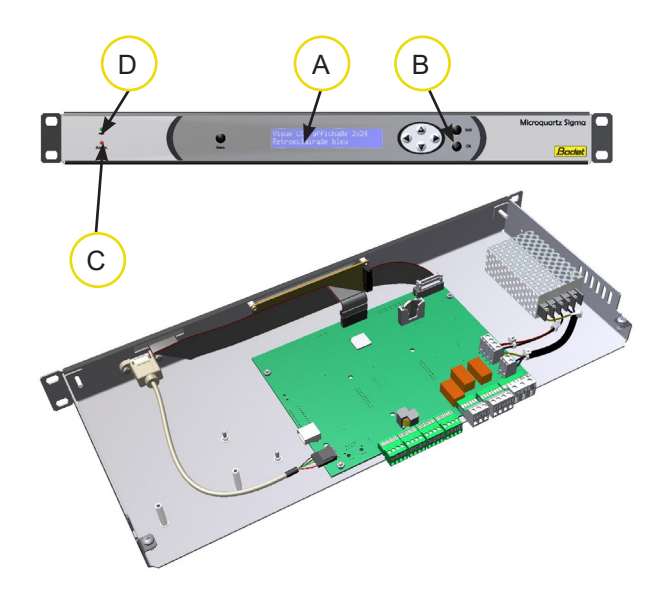

# <span id="page-7-0"></span>**4) Installation**

### **4.1 Installation mécanique**

Choisir un local à faibles variations de température et éloigné de toute source de parasites électriques (contacteurs, moteurs...).

**Version MURALE :** Desserrer les 2 vis de façade, ôter le capot (pour le capot inférieur, appuyer sur les 2 clips (N) et le faire glisser vers le haut). Débrancher les limandes (Q) (attention de bien respecter le même sens au remontage) et fixer La Sigma au mur. Lorsque votre appareil est en place, enlever le film de protection du clavier.

**Version RACK :** Installer le rack à son emplacement dans une baie ou armoire électrique.

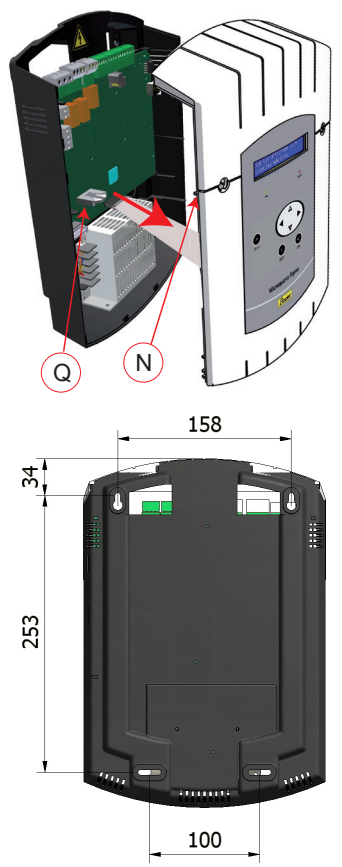

# <span id="page-8-0"></span>**4.2 Connexions électriques**

Raccorder les câbles (alimentation secteur, sortie ligne d'impulsions ou AFNOR et l'entrée de synchronisation radio, selon le modèle) aux borniers correspondants selon la figure ci-dessous.

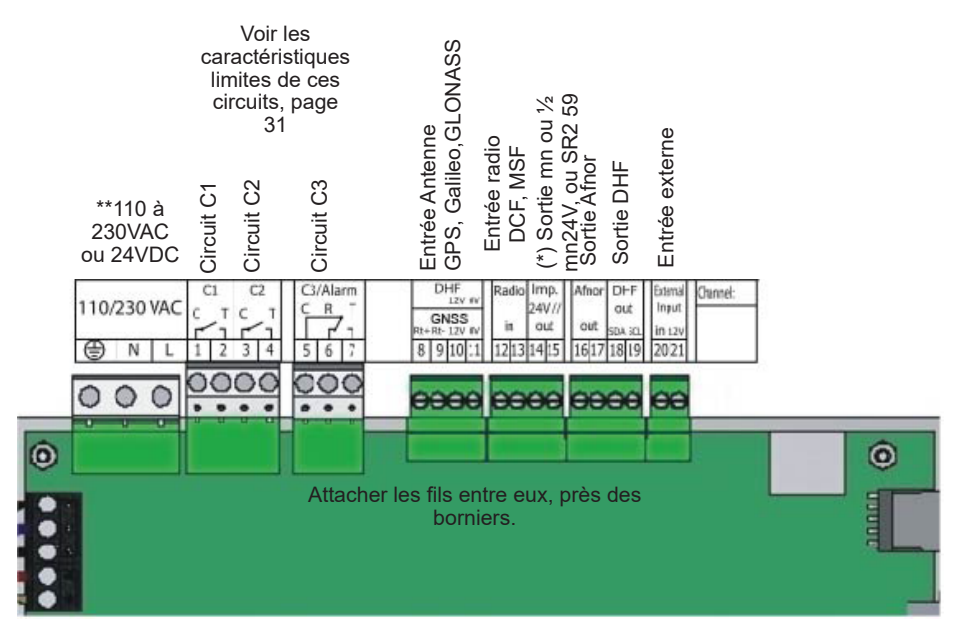

(\*) voir page [25](#page-24-1), le menu de gestion des sorties horaires pour paramétrer cette sortie (Impulsions minute, 1/2 minute, seconde 24V ou alimentation TBT 24 VDC 0,5A).

(\*\*) alimentation en fonction de la version de la Sigma.

Version RACK : Les borniers d'alimentation secteur, sortie ligne d'impulsions et AFNOR, l'entrée de synchronisation radio, sont directement accessibles à l'arrière du tiroir Rack.

#### Raccordement pour distribution D1D2 :

Le D1 D2 utilise les relais des circuits 1 et 2

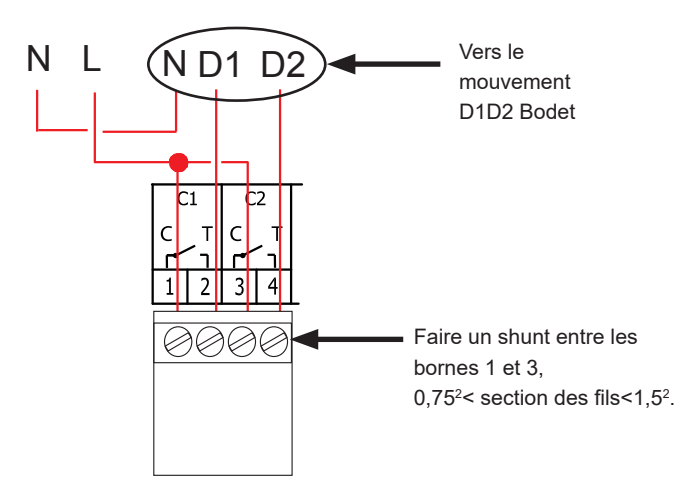

Pour les circuits relais, prévoir une protection par sectionneur-fusible ou disjoncteur 4A maximum. Indiquer sur l'étiquette bornier la localisation de ces protections.

<span id="page-10-0"></span>Raccordement de l'émetteur DHF : Il existe deux types d'émetteur DHF Bodet. Emetteur DHF "Heure et relais", référence 907512.

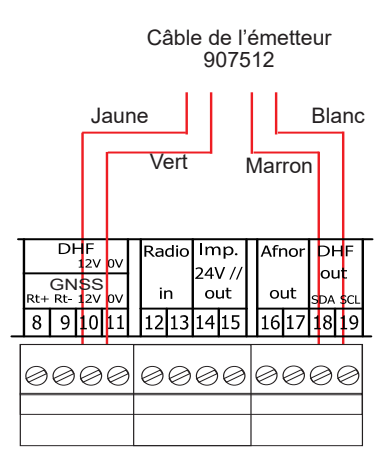

Émetteur DHF "Heure", référence 927230, compatible avec les horloges mères Sigma, Delta, Alfa, ...

Remarque : la gestion du mode Init n'est pas gérée dans le programme de la Sigma et doit être faite directement sur la carte de l'émetteur.

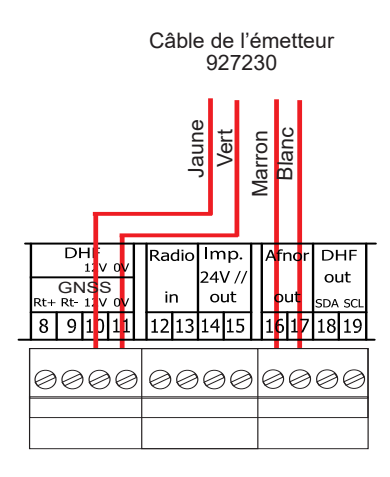

# <span id="page-11-0"></span>**5) Exemples d'installation**

## **5.1 Paramétrer une distribution 24V**

La ligne de distribution 24V doit être connectée sur les bornes 14 et 15.

Mettre la Sigma sous tension.

Entrer dans le menu technicien (voir page [21](#page-20-1)).

Entrer dans le menu "Sorties horaires".

A l'aide des touches de navigation, sélectionner :

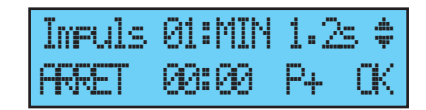

- le type de distribution (minute, 1/2 minute, seconde),
- la durée de l'impulsion,
- l'heure des horloges de la ligne de distribution.

Puis mettre sur "Marche" et valider avec la touche

A la validation le rattrapage horaire commencera (distribution accélérée d'impulsions) ou se mettra en attente, si le temps de rattrapage est supérieur au temps d'attente.

#### <span id="page-12-0"></span>**5.2 Paramétrer une distribution horaire HF**

L'émetteur DHF doit être connecté (voir page [11\)](#page-10-0).

Mettre la Sigma sous tension.

Entrer dans le menu technicien (voir page [21](#page-20-1)).

Entrer dans le menu "Sorties horaires".

A l'aide des touches de navigation,

sélectionner :

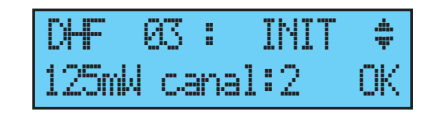

- la puissance d'émission (25, 125, 500mW),
- le canal de l'émetteur (voir notice d'installation de l'émetteur),
- mettre en mode "Init",

- quand toutes les horloges sont synchronisées mettre en mode "Marche" (automatique par défaut après 4 heures).

Puis valider avec la touche  $\bigwedge$ 

Remarque : dans le cas d'ajout de récepteur, il n'est pas nécessaire d'aller dans le menu technicien, la fonction "Ajout réceptrices DHF" du menu client est suffisante.

#### **5.3 Paramétrer une sortie 24V TBT**

La ligne 24V doit être connectée sur les bornes 14 et 15.

Mettre La Sigma sous tension.

Entrer dans le menu technicien (voir page [21](#page-20-1)).

Entrer dans le menu "Sorties horaires".

A l'aide des touches de navigation,

sélectionner : TBT24V

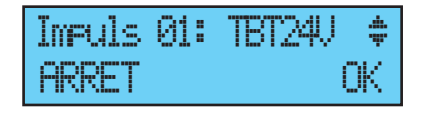

Attention : cette sortie est protégée, dans le cas d'une demande de courant trop élevée, elle se mettra en alarme et ne délivrera plus de tension.

# <span id="page-13-1"></span><span id="page-13-0"></span>**6) Clavier : Fonctions des touches**

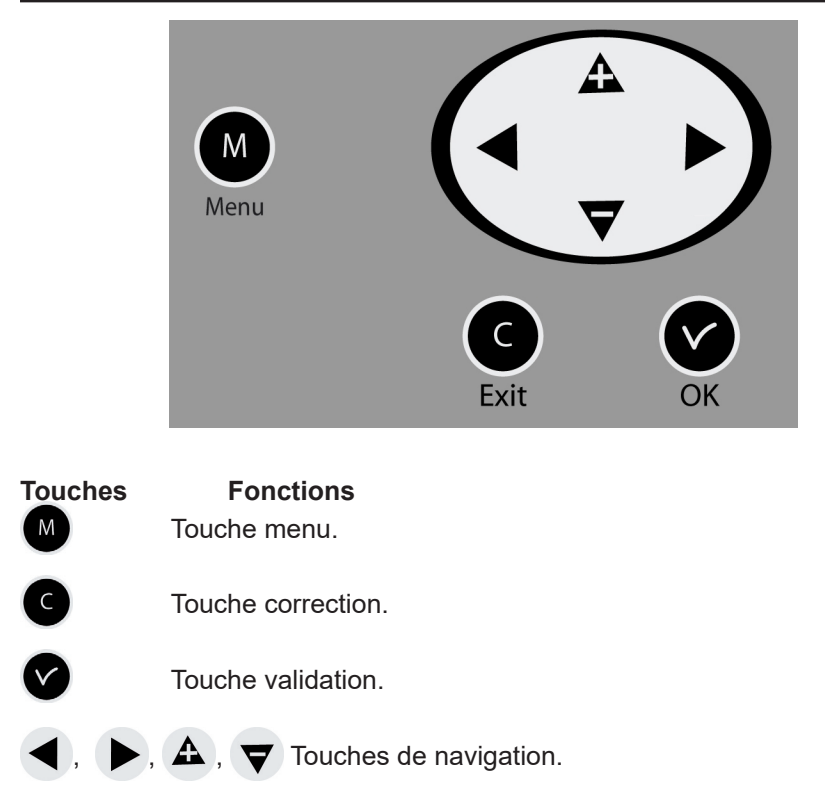

Nota : sortie automatique des menus si il n'y a pas d'appui sur une touche pendant une minute dans le menu client, pendant 5 minutes dans le menu technicien.

#### Synoptique de la programmation

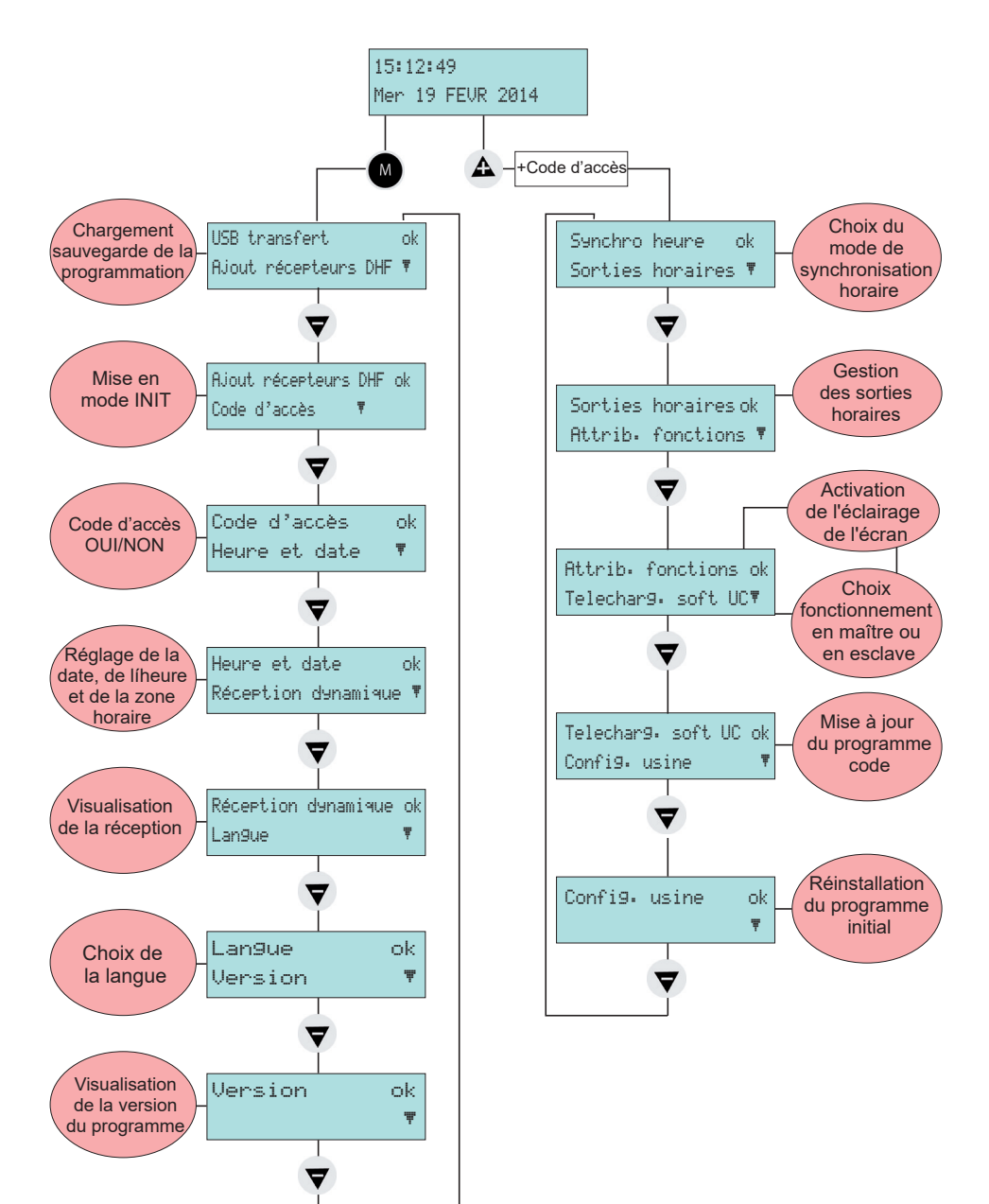

# <span id="page-15-0"></span>**7) Programmation menu général**

# **7.1 État de repos**

■ En fonctionnement normal La Sigma affiche l'heure et la date :  $\Psi$  est le témoin signal radio, il est clignotant en cas de mauvaise réception.  $10:54:32$   $\Psi$ 

### **7.2 Menu utilisateur**

Pour accéder au menu utilisateur, appuyer sur la touche menu

Saisir si besoin le code d'accès utilisateur, voir page [18](#page-17-1).

Accéder aux choix du menu avec la

touche  $\bullet$  et validez avec  $\bullet$ 

Les choix du menu utilisateur sont :

1/ Chargement et sauvegarde USB (non disponible sur cette version de Sigma),

2/ Ajout réceptrices DHF,

- 3/ Code d'accès au menu client,
- 4/ Heure et date, changement heure,
- 5/ Visualisation de la réception dynamique,
- 6/ Choix de la langue,
- 7/ Version système.

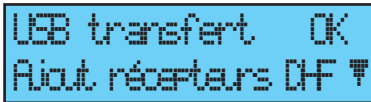

MAR 09 JUIN 2015

# <span id="page-16-0"></span>**7.3 Chargement et sauvegarde USB**

Ce menu est visible sur l'écran LCD de l'horloge mère Sigma H mais est inutilisé.

Dans le cas d'une validation de l'option avec la touche  $\sim$ 

L'écran suivant apparaît :

L'option n'étant pas disponible, le message suivant apparaît :

# **7.4 Ajout réceptrices DHF**

Pour mettre La Sigma en mode "Initialisation DHF" et permettre la

synchronisation de nouvelle horloge, valider la mise en mode initialisation

avec la touche  $\sqrt{\phantom{a}}$ 

L'écran suivant apparaît :

Sélectionner le mode "ACTIF" à l'aide

des touches  $\blacktriangledown$  et  $\blacktriangle$  et valider avec la touche  $\mathbf{\nabla}$ 

L'affichage du mode "init" apparaîtra en alternance avec l'affichage normal pendant la

durée de cette période (4 heures).

Il est possible, une fois les récepteurs DHF initialisés, d'arrêter ce mode dans ce menu.

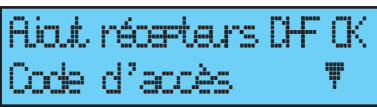

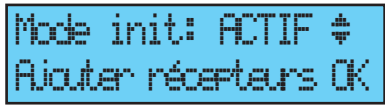

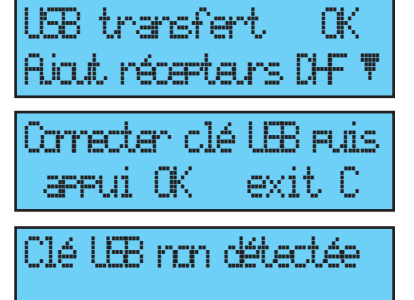

## <span id="page-17-1"></span><span id="page-17-0"></span>**7.5 Code d'accès**

Pour mettre ou enlever le code d'accès de la Sigma, valider l'option avec la touche v

L'écran suivant apparaît : Faites votre choix et valider l'option avec  $la$  touche

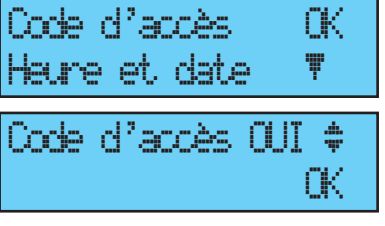

Le code d'accès est fixe,  $\left| \Delta \right|$ ,  $\left| \bullet \right|$  $\blacktriangledown$ .

S'il y a 3 tentatives avec un mauvais code d'accès, un message d'alarme s'affiche. Le clavier est bloqué pendant 10 minutes. II est possible de le débloquer par le menu technicien.

#### <span id="page-18-1"></span><span id="page-18-0"></span>**7.6 Heure et date**

Pour changer l'heure ou la date de la Sigma,

valider l'option avec la touche

L'écran suivant apparaît :

Vous avez accès à la sélection de la zone horaire.

La sélection de la zone horaire permet de gérer automatiquement les changements d'heure été /hiver.

Si la zone n'est pas disponible dans les 20 villes ou zones horaires pré-programmées (voir l'annexe page [33](#page-32-1)), sélectionner le mode "PROG" qui est paramétré dans le menu technicien.

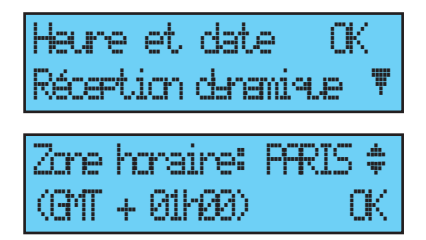

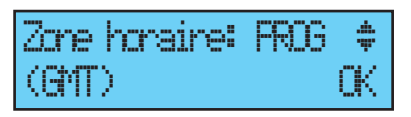

Le mode "PROG" permet de configurer un décalage horaire et des changements d'heure personnalisés.

Par défaut il est en mode "PROG".

Après validation, les heures clignotent, régler à l'aide des touches  $\blacktriangledown$  et  $\blacktriangle$  et passer aux minutes avec la touche Procéder de même pour la date.

Valider avec la touche  $($  , si l'heure à été modifiée, les secondes démarre à 0.

A la validation le rattrapage horaire commencera (distribution accélérée d'impulsions) ou se mettra en attente, si le temps de rattrapage est supérieur au temps d'attente.

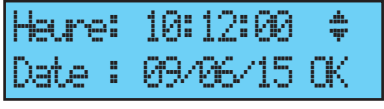

# <span id="page-19-0"></span>**7.7 Réception dynamique**

Pour visualiser la réception dynamique, de la Sigma, valider l'option avec la touche ,

Si la réception est correcte, l'heure et la date se construisent automatiquement. Si la Sigma est synchronisée par une

antenne GPS, Galileo ou GLONASS : affichage de l'heure en GMT.

Si La Sigma est synchronisée par une antenne DCF, affichage de l'heure radio.

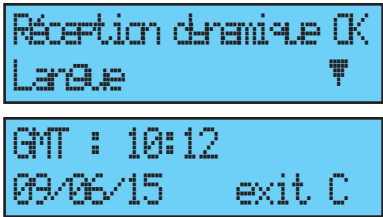

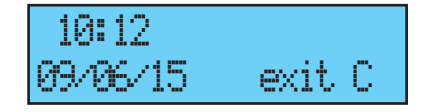

#### **7.8 Langue**

Pour sélectionner la langue de la Sigma, valider l'option avec la touche

Sélectionnez la langue d'affichage de la Sigma parmi les disponibles. Les langues disponibles sont : FRANCAIS, ANGLAIS, ESPAGNOL, ALLEMAND, NÉERLANDAIS, PORTUGAIS, NORVÉGIEN, DANOIS, FINLANDAIS.

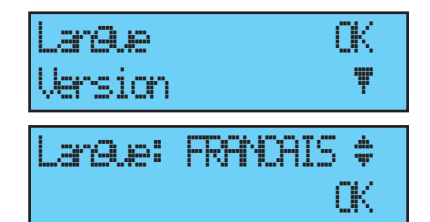

### **7.9 Version**

Pour visualiser la version de la Sigma, valider **UErsion** (CK l'option avec la touche

L'écran suivant apparaît :

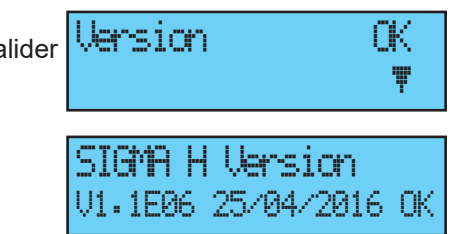

# <span id="page-20-1"></span><span id="page-20-0"></span>**8) Programmation menu Technicien**

Le menu technicien est accessible par un code d'accès transmis aux personnes habilitées.

Appuyer sur une des touches de navigation pendant quelques secondes. Un code est alors demandé.

Saisir code TECHNICIEN \*\*\*\*\*

Le code technicien est un code fixe,  $\blacktriangle$ ,  $\blacktriangleright$ ,  $\blacktriangleright$ ,  $\blacktriangleright$ ,  $\blacktriangle$  et  $\blacktriangle$ .

Vous avez alors accès au menu technicien avec la touche  $\blacktriangledown$ .

Les choix du menu technicien sont :

- 1/ Synchro horaire,
- 2/ Gestion des sorties heures et DHF

(impulsions, D1 D2, afnor , DHF) et décalage heure des sorties,

- 3/ Attribution fonctions,
- 4/ Téléchargement du soft hard UC (extension ".cod"),
- 5/ Retour configuration usine.

Valider l'option désirée avec la touche  $\blacktriangledown$ 

Pour sortir du menu technicien, utilisez la touche  $\left( \begin{array}{c} \bullet \end{array} \right)$ .

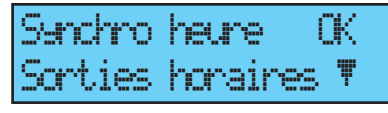

# <span id="page-21-0"></span>**8.1 Menu Synchronisation horaire**

Pour configurer la synchronisation horaire de la Sigma, valider l'option du

menu technicien avec la touche , L'écran suivant apparaît :

rhm heure Sorties horaires õ

Choisir le mode de synchronisation horaire entre :

# **RADIO DCF**,

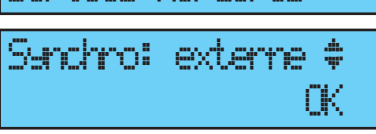

**GNSS,** (la détection de la constellation GPS, Galileo ou GLONASS est automatique suivant l'antenne connectée à l'horloge mère).

**AUCUNE**, si vous faite le choix de ne pas avoir de synchronisation, pas d'affichage du pictogramme radio.

**EXTERNE,** (mode utilisé pour la synchronisation depuis un Sigma "Maître" qui émet un signal en simulation GPS à partir d'une carte option ASCII). **RADIO MINUTE,** (mode utilisé pour les pays [hors Europe] recevant le signal radio mais pour lequel on veut changer la date et heure [il n'y a synchronisation que des minutes]).

Remarque : tous les choix de synchronisation sont proposés sans vérification du raccordement d'une antenne (par défaut la configuration est le mode DCF).

En cas de défaut de synchronisation en entrée, un message d'alarme est émis. Cette alarme est déclenchée après 24 heures d'absence de synchronisation.

Sélectionner le mode de synchronisation avec les touches  $\blacktriangledown$  et  $\blacktriangle$  et valider avec la touche

L'écran suivant apparaît si le mode "Prog" a été validé dans le menu client (voir § Heure et date page [19\)](#page-18-1) :

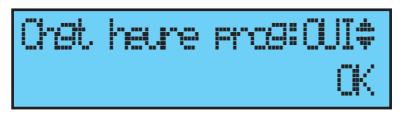

Ce menu permet de paramétrer les changements horaires été/hiver non standards.

#### <span id="page-22-0"></span>8.1.1 Changement d'heure programmable

Ce menu permet de programmer les dates de changements d'horaire été/

hiver. Il propose de déterminer le début de la période d'hiver puis le début de la période d'été.

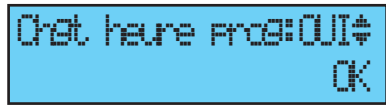

Pour programmer les changements d'heure été/hiver, valider avec la touche

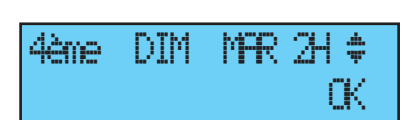

- Régler le jour de début de la période d'hiver à l'aide des touches  $\blacktriangledown$  et  $\blacktriangle$  et  $\blacktriangleright$ .

Dans l'ordre :

Le "Rang" clignote. Le Rang désigne le numéro d'ordre du jour de la semaine dans le mois $^{\rm 1}$  (de 1 à 5 selon les mois) (le rang 5 indique toujours la dernière semaine).

Le "jour" clignote.

Le "mois" clignote.

L'"heure" clignote.

Valider avec la touche

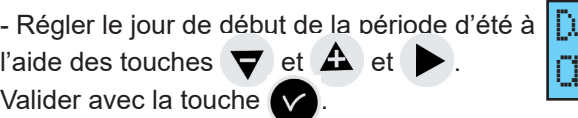

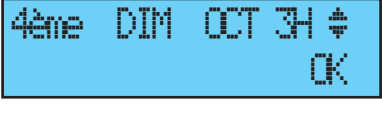

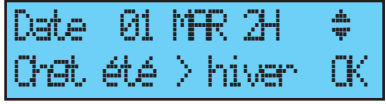

Il est également possible de paramétrer une date fixe.

Quelque soit le mode de synchronisation radio GPS, cela force le changement d'heure automatique de la radio DCF.

Régler le jour de début de la période d'hiver puis d'été à l'aide des touches

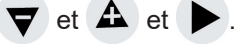

Valider avec la touche

<sup>1</sup> Exemple de calcul du Rang : le deuxième lundi du mois ou le deuxième jeudi du mois ont pour rang "2". Alors que le dernier mardi de juin a pour rang "5" car il n'y a pas plus de 5 semaines dans un mois.

#### <span id="page-23-1"></span><span id="page-23-0"></span>8.1.2 Réglage de la base de temps

Ce menu permet de régler la dérive de la base de temps. Ceci peut être utile quand l'horloge mère n'a pas de synchronisation externe.

Pour accéder à ce menu, vous devez avoir sélectionné le mode "Aucune" dans le menu de synchronisation externe.

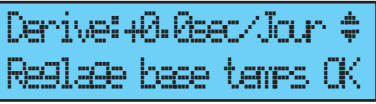

Régler la dérive à l'aide des touches  $\blacktriangledown$  et  $\triangle$  et valider avec la touche  $\triangledown$ 

Il n'est pas tenu compte de cette correction lorsque l'horloge mère est synchronisée.

### <span id="page-24-1"></span><span id="page-24-0"></span>**8.2 Menu de gestion des Sorties horaires**

Ce menu permet de visualiser toutes les sorties horaires, de modifier leur état (Marche, arrêt), de configurer la distribution DHF en mode Init et de configurer la distribution "impulsion" et "D1D2".

Ce menu permet également de configurer la sortie alimentation TBT 24VDC (1A) sur la sortie Impulsion (Impuls 01).

Pour entrer dans le menu de gestion des sorties horaires de la Sigma, valider l'option du menu technicien avec la touche  $\sqrt{}$ 

L'écran suivant apparaît :

Vous pouvez visualiser les différentes options et changer les valeurs à l'aide des touches

Vous pouvez passer aux différentes sorties en validant à l'aide de la

touche **N** 

 $\blacktriangledown$  et  $\blacktriangle$  .

La mise en état "INIT" d'une sortie DHF est active pendant 4h avant de revenir en mode MARCHE (l'affichage du mode init est en alternance avec l'affichage normal pendant la durée de cette période).

Ce menu permet le réglage de la puissance de la sortie DHF avec un choix de 25mW/ 125mW (par défaut) / 500mW et l'attribution du canal du système de 1 à 4 (2 par défaut).

Le mode Buzzer, permet d'activer un buzzer sur les émetteurs secondaires afin de les repérer.

Pour une sortie "impulsion" ou "D1D2", la

touche **v** permet d'entrer dans le menu de configuration.

La touche permet de passer au paramètre suivant :

Choix de la durée d'impulsion.

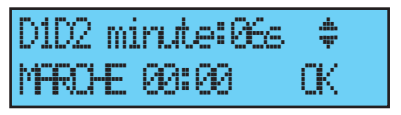

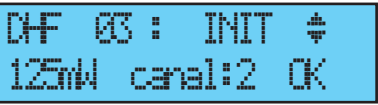

ok a katalog a K

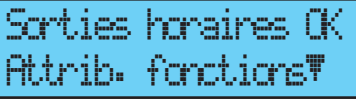

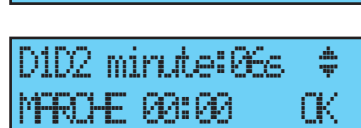

Afnor 02: MARCHE ú

Minute 24V durée d'impulsion standard (configuration usine) de 1,2 sec variable de 0,5 à 5 s,

Seconde 24V durée d'impulsion standard (configuration usine) de 0,3 sec variable de 0,1 à 0,9 s,

D1D2 durée d'impulsion standard (configuration usine) de 6 secondes, variable de 1 à 10 secondes.

La touche  $\blacktriangleright$  permet de passer au paramètre suivant :

Confirmer mode arretok sur sortie 03 exit C

Choix de l'état "Marche" / "Arrêt".

Un arrêt de circuit doit être confirmé.

La touche **ce** permet de revenir à l'écran précédent.

# <span id="page-26-0"></span>**8.3 Menu d'attribution de fonctions**

Ce menu permet de définir si l'horloge mère fonctionne en maître ou en horloge secondaire (esclave).

Il permet également d'activer l'éclairage de l'écran de visualisation (backlight).

Pour entrer dans le menu d'attribution de fonctions de la Sigma, valider l'option du menu technicien avec la touche

Attrib. fonctions OK Telecharg. soft UC **T** Fonction : M<del>ISTER</del>

Fonction :  $9AE =$ ok a katalog a K

OK

L'écran suivant apparaît :

L'horloge mère est par défaut configurée en mode maître.

Si vous la configurez en mode "esclave" (slave) pour l'affecter en horloge mère

secondaire, alors l'entrée externe affiche SLAVE et n'est pas modifiable.

L'écran suivant confirme votre choix.

L'écran suivant permet d'activer ou non l'éclairage de l'écran de visualisation (par défaut le backlight est allumé donc valeur à non).

Entrée ext.: Master OK

$$
\begin{array}{c} \text{Backlistt} \gets \text{deritIND}\text{\#} \\ \text{OK} \end{array}
$$

#### <span id="page-27-0"></span>**8.4 Menu téléchargement soft UC**

Ce menu est visible sur l'écran LCD de l'horloge mère Sigma H mais est inutilisé. USB transfert OK

Si vous entrez dans ce menu en validant l'option du menu technicien avec la touche

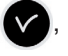

L'écran suivant apparaît :

L'option n'étant pas disponible, le message suivant apparaît :

#### **8.5 Menu retour configuration usine**

Ce menu permet de réinstaller le programme initial en sortie usine.

Pour entrer dans ce menu de la Sigma, valider l'option du menu technicien avec la touche  $\blacksquare$ 

L'écran suivant apparaît :

Pour réinstaller la configuration usine, valider avec la touche  $\sqrt{\sqrt{\ }}$ 

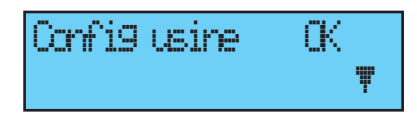

Ajout récepteurs DHF õ

Connecter cle USB puis appui ok exit C

Clé USB non détectée

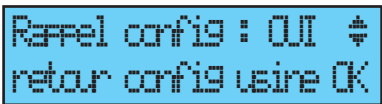

# <span id="page-28-0"></span>**9) Messages d'alarme**

Par défaut, la configuration des alarmes est :

- Activée : si présence d'une alarme, affichage d'un message sur la visu,
- Relais alarme : le relais 3 est activé si une alarme est déclenchée.

Si une alarme est active, l'affichage alterne entre la date et le message de l'alarme.

Un appui sur la touche  $\rightarrow$  permet de

10:54.32 ó alarme sortie 1 ö

visualiser un complément d'information sur cette alarme.

Exemple :

Si plusieurs alarmes sont actives simultanément l'affichage est :

Un appui sur la touche  $\rightarrow$  permet de visualiser les compléments d'information.

Un appui sur la touche  $\blacktriangledown$  permet de visualiser les alarmes suivantes. Les alarmes sont affichées par ordre d'ancienneté.

Pour acquitter une alarme, appuyer sur

Le délai d'activation des alarmes est immédiat pour toutes les alarmes, sauf pour les alarmes de synchronisation AFNOR, DCF ou GNSS qui sont de 24 heures.

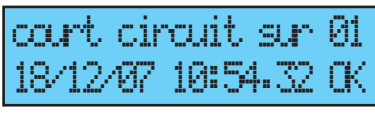

 $10:54.32 \t\t\t\Psi$ alarmes multiples ö

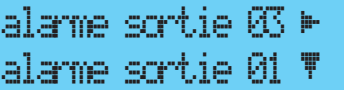

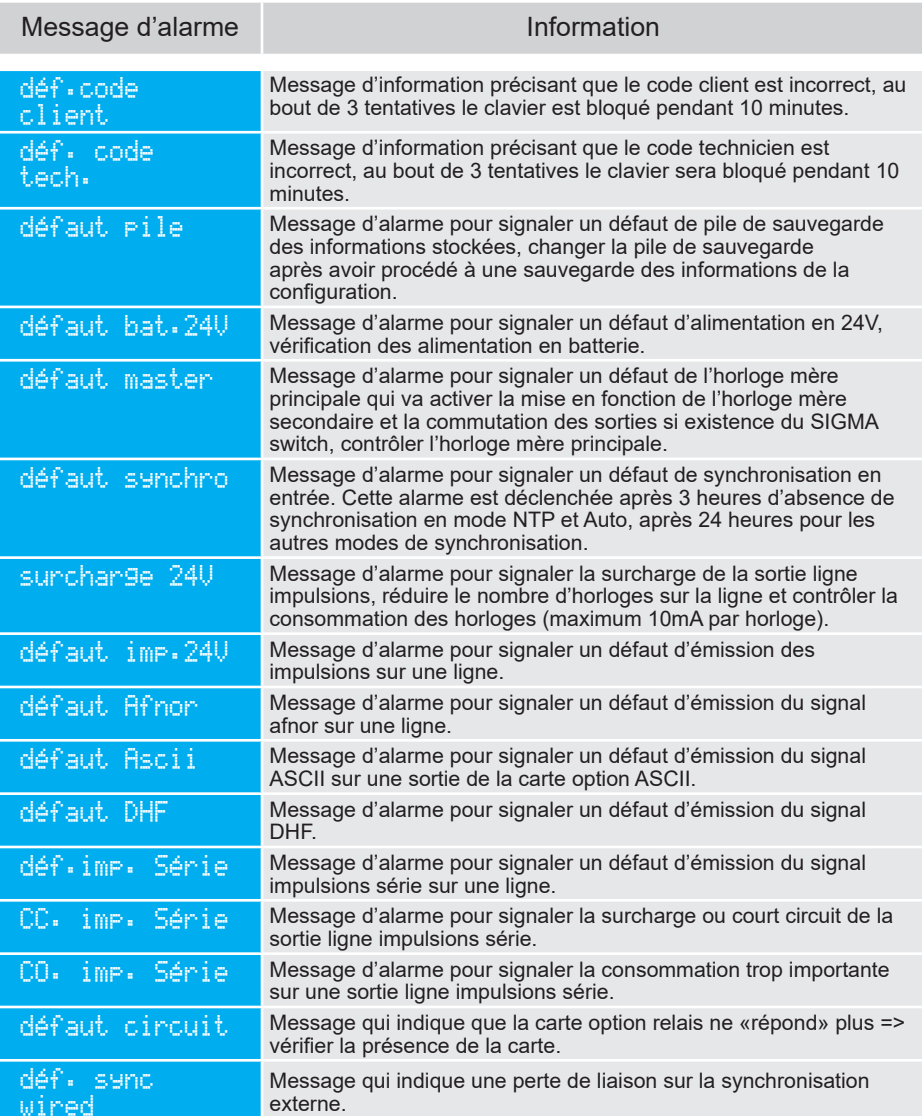

# <span id="page-30-1"></span><span id="page-30-0"></span>**10) Caractéristiques techniques**

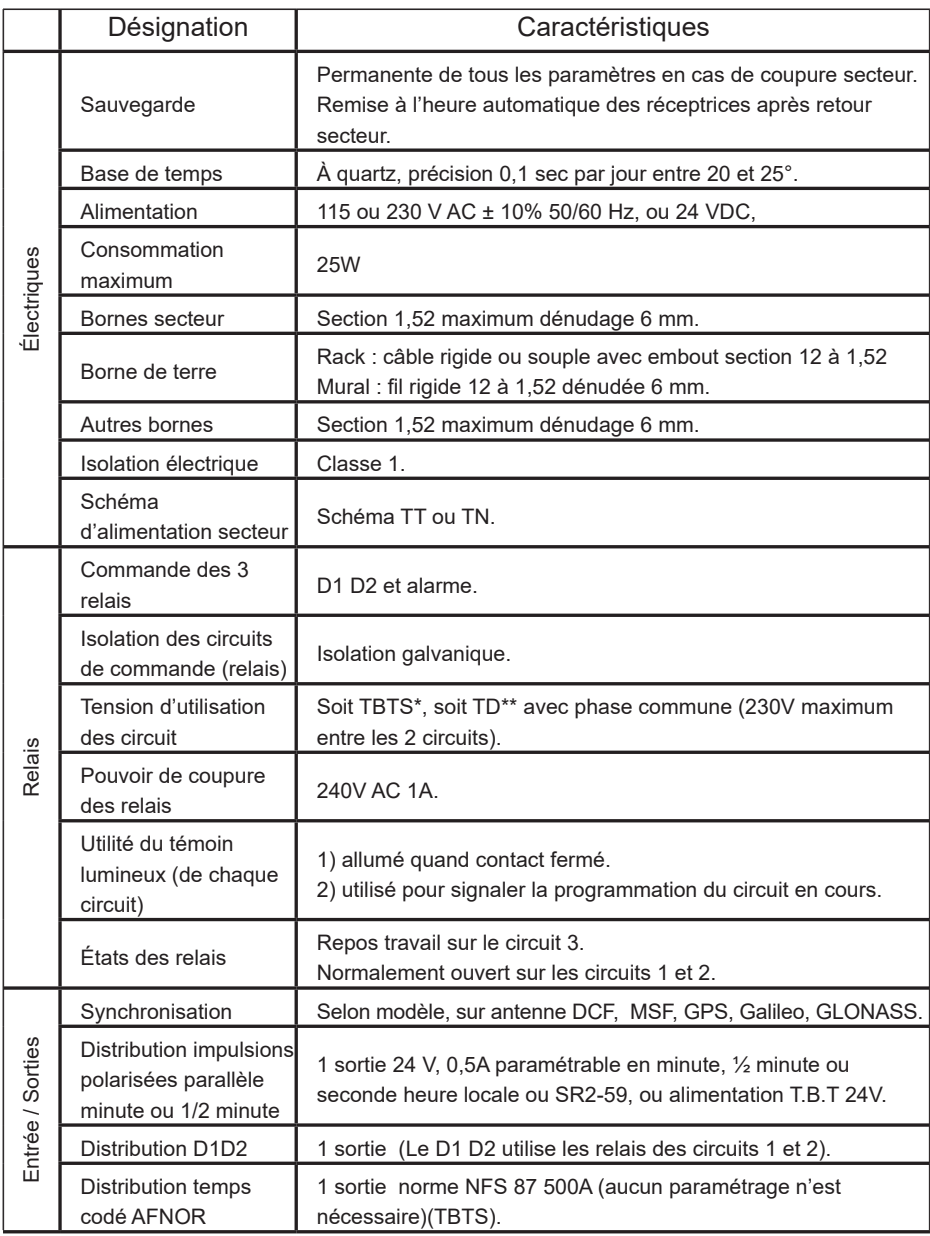

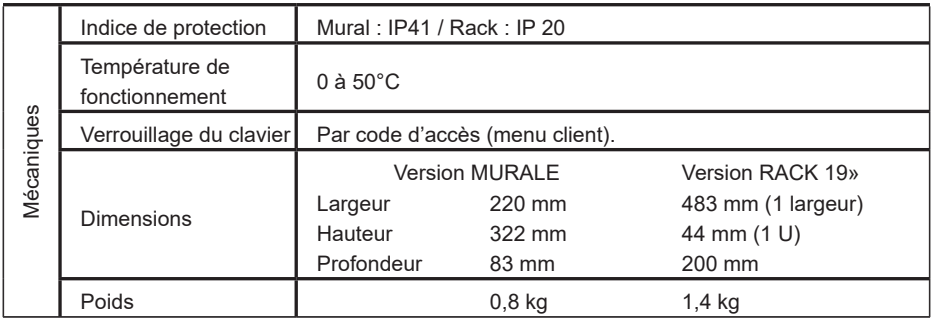

\* TBTS : très basse tension de sécurité (tension < 42,4V crête ou 60V continue).

\*\*TD : Tension dangereuse > 42,4V crête ou 60V continue.

# <span id="page-32-1"></span><span id="page-32-0"></span>**11 ) Annexe : Zones horaires prédéfinies**

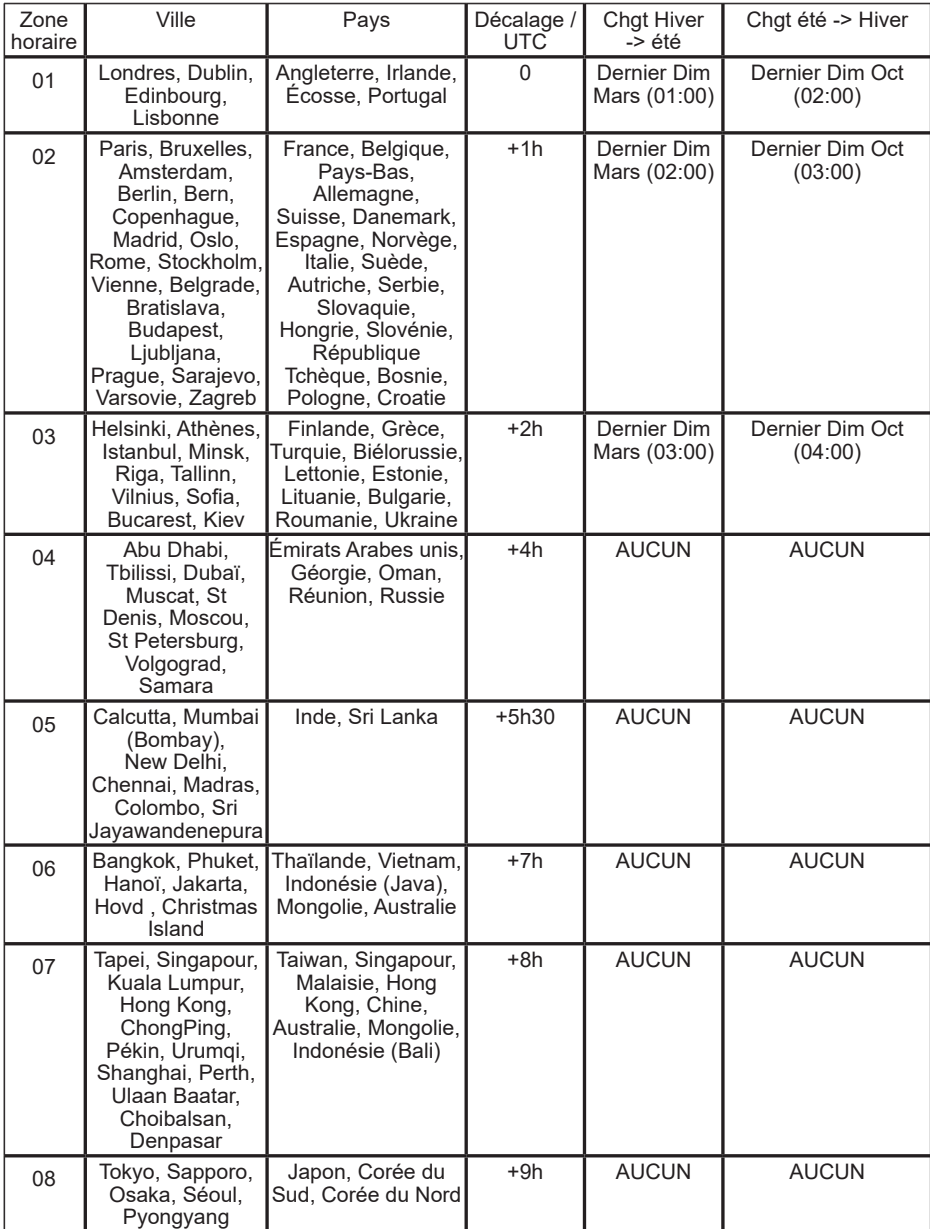

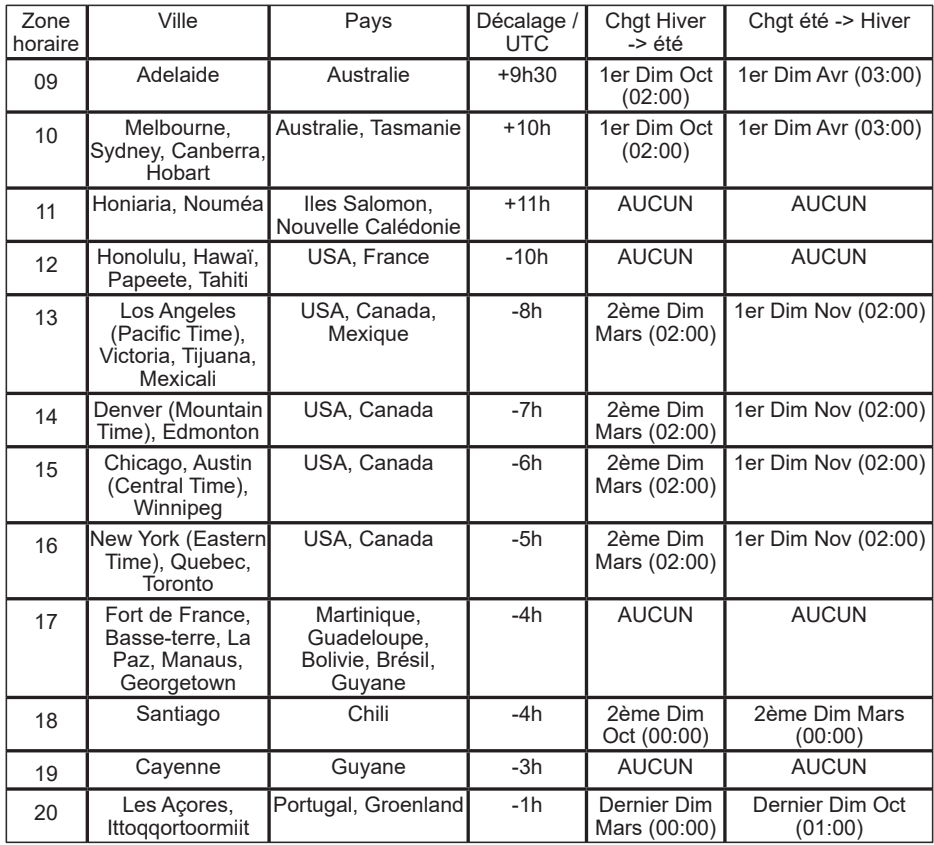

# <span id="page-34-0"></span>**12 ) Que faire si ...? Vérifier que …**

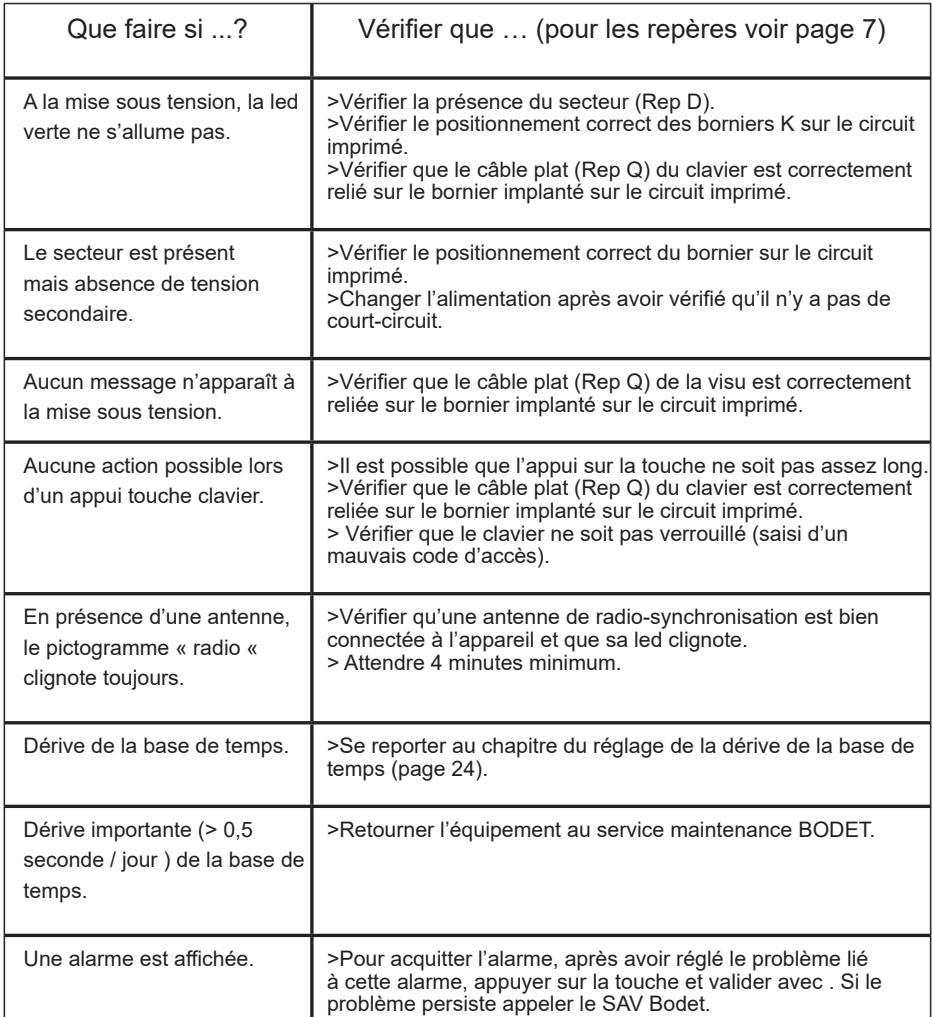

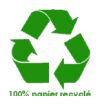